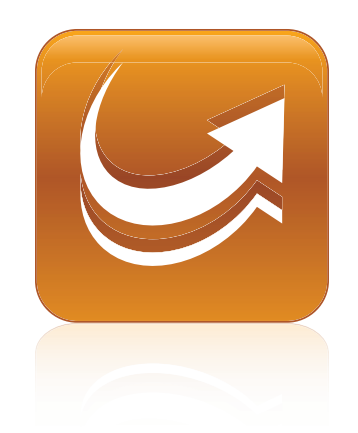

# SMART Sync™ 2011

# Mac OS X operating system software

**System administrator's guide**

Extraordinary made simple<sup>t |</sup> **SMART** 

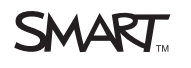

#### **Trademark notice**

SMART Sync, smarttech, the SMART logo and all SMART taglines are trademarks or registered trademarks of SMART Technologies ULC in the U.S. and/or other<br>countries. Mac, Mac OS, Finder and Apple Remote Desktop are trademarks

#### **Copyright notice**

© 2011 SMART Technologies ULC. All rights reserved. No part of this publication may be reproduced, transmitted, transcribed, stored in a retrieval system or translated<br>into any language in any form by any means without the

06/2011

# <span id="page-2-0"></span>Installation overview

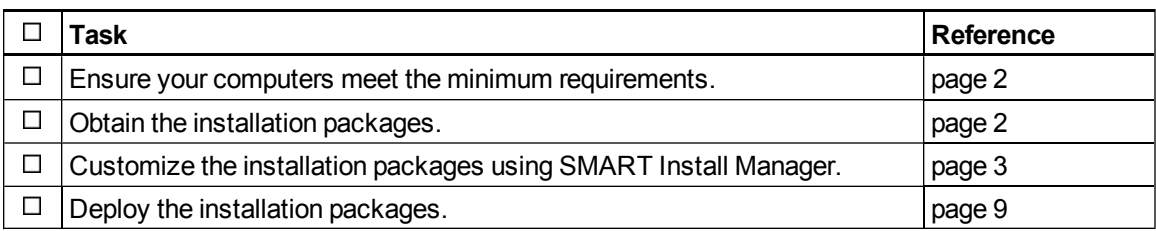

### $\boxed{\$}$  LINKS

i

Please send any feedback on this guide to [DocumentationFeedback@smarttech.com](mailto:DocumentationFeedback@smarttech.com).

# **Contents**

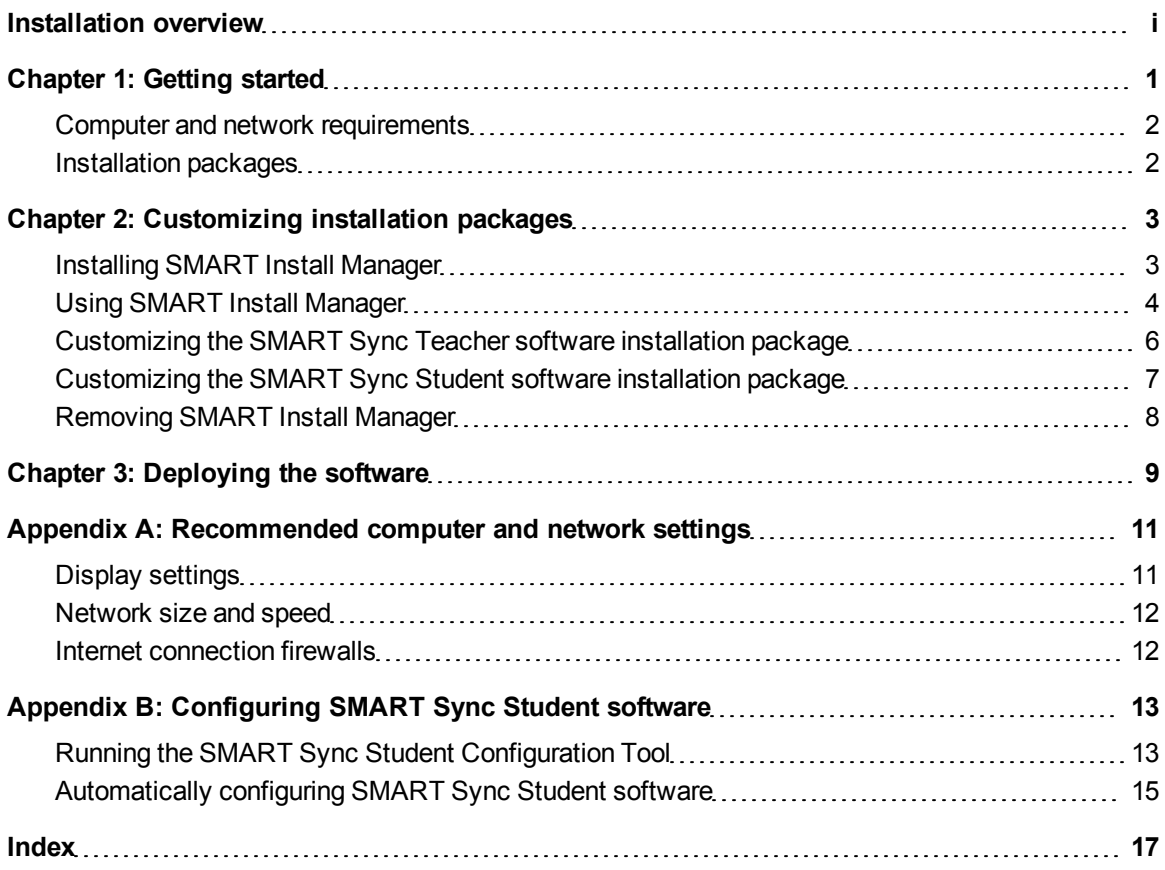

# <span id="page-6-0"></span>**Getting started** Chapter 1

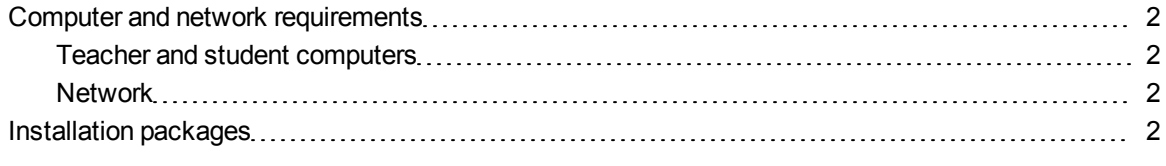

<span id="page-6-1"></span>This guide explains how to customize and deploy SMART Sync™ classroom management software.

This guide is intended for IT administrators and others experienced with customizing, deploying and administering software on Mac computers in a networked environment. To use this guide, you must:

- Know how to complete basic administrative tasks in Mac OS X operating system software such as working in Terminal
- Have administrative privileges and access to servers
- Have Internet access

#### **H** NOTE

For information on installing SMART Sync software using the installation wizard, see the *SMART Sync 2011 quick start guide*.

## <span id="page-7-0"></span>Computer and network requirements

Before you install SMART Sync software, ensure your computers meet the minimum requirements defined in this section.

### **E** NOTE

In addition, review the recommended settings for your computers and networks on *[Recommended](#page-16-0) [computer](#page-16-0) [and](#page-16-0) [network](#page-16-0) [settings](#page-16-0)* [on](#page-16-0) [page](#page-16-0) [11](#page-16-0).

### <span id="page-7-2"></span>Teacher and student computers

- Intel® processor
- 512 MB of RAM (1 GB recommended)
- 270 MB of free hard disk space
- $\bullet$  Mac OS X 10.5.4 or later operating system software
- $\bullet$  1024 × 768 or higher resolution display with 32-bit (millions) color quality

#### <span id="page-7-3"></span>**Network**

 $\bullet$  802.11 a/g wireless network (100 Mbps wired network or 802.11 n wireless network recommended)

## <span id="page-7-1"></span>Installation packages

There are two installation packages (also known as MPKG files) for SMART Sync software:

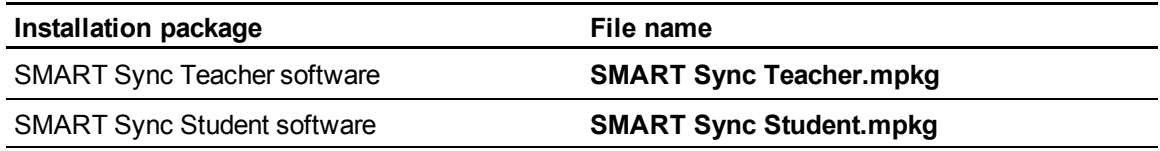

<span id="page-7-4"></span>Download these installation packages from [smarttech.com/administratordownloads.](http://www.smarttech.com/administratordownloads)

# <span id="page-8-0"></span>**Customizing installation** packages Chapter 2

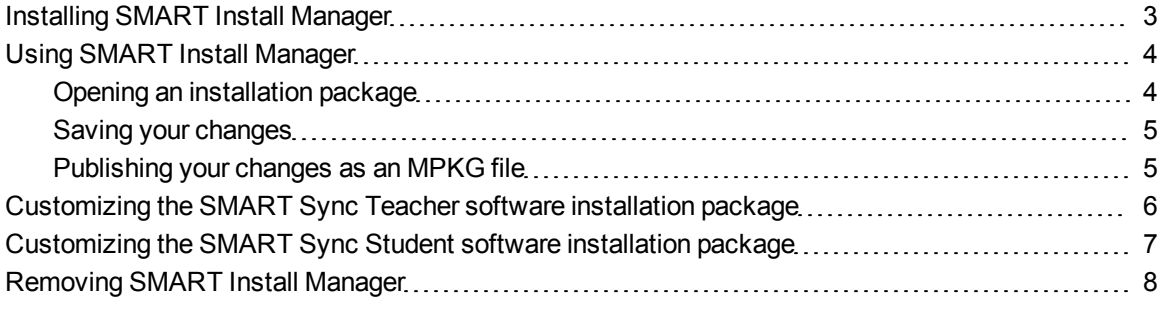

SMART Install Manager enables you to customize SMART software installation packages (DMG or MPKG files). Publish your customizations as MPKG files and then deploy the MPKG files to computers in Silent mode.

### **E** NOTE

<span id="page-8-1"></span>You can deploy modifications in MPKG files only in Silent mode.

## Installing SMART Install Manager

Download and install SMART Install Manager from the SMART Support website.

#### g **To install SMART Install Manager from the website**

- 1. Go to [smarttech.com/administratordownloads.](http://www.smarttech.com/administratordownloads)
- 2. Scroll to *SMART Sync classroom management software*, click **Choose a version**, and then select **SMART Sync 2011 Software for Mac**.
- 3. Click **Administrator Downloads**, and then click **SMART Install Manager**.
- 4. Save the **SMART Install Manager.dmg** file to your computer.
- 5. Double-click the **SMART Install Manager.dmg** file to mount the disk image.

Customizing installation packages

6. Double-click the **SMART Install Manager.mpkg** file.

The SMART Install Manager installation wizard appears.

<span id="page-9-0"></span>7. Follow the on-screen instructions.

# Using SMART Install Manager

After you install SMART Install Manager, you can start it by opening the Finder, browsing to **/Applications/SMART Technologies**, and then double-clicking **Install Manager**.

With SMART Install Manager, you can do the following:

- Open and customize an installation package.
- Save your changes to the installation package as an XML file.
- Publish your changes to the installation package as a new MPKG file.

## <span id="page-9-1"></span>Opening an installation package

To customize an installation package, drag its DMG or MPKG file into the SMART Install Manager window.

Alternatively, you can browse for installation packages on your computer by clicking  $\Box$ .

### **E** NOTE

All installation packages you've previously opened in SMART Install Manager appear in the *Unmodified Packages* tab.

After you open an installation package, a set of pages for that installation package appears in SMART Install Manager. Customize the installation package using the controls on these pages.

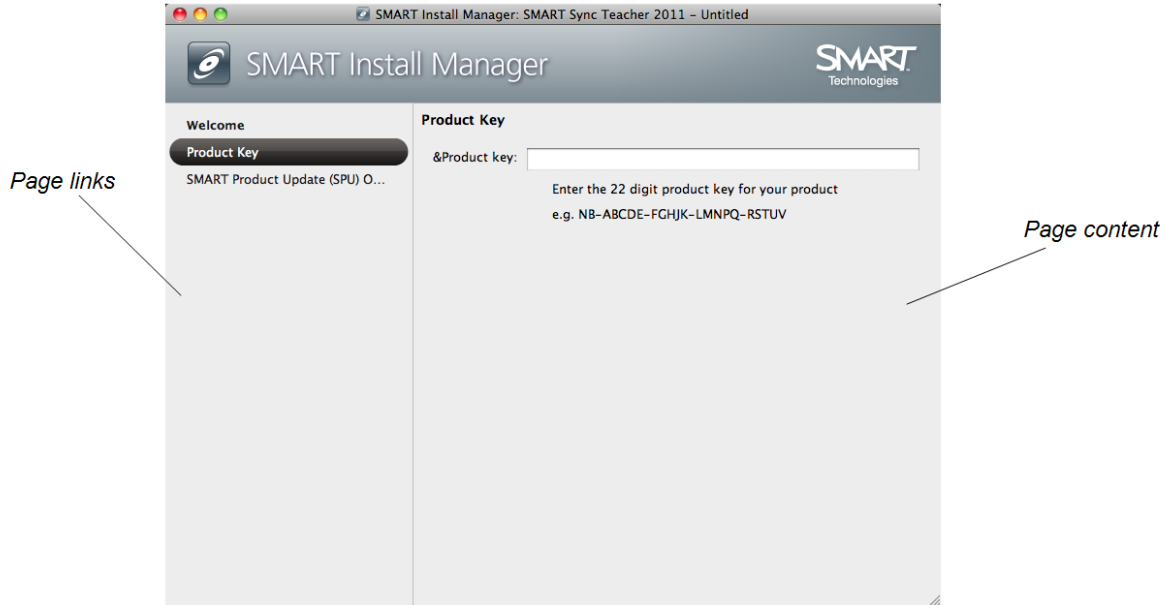

### <span id="page-10-0"></span>Saving your changes

After you customize an installation package, save your changes as an XML file by selecting **File > Save As**. When you next start SMART Install Manager, load the XML file by selecting **File > Open**, or by opening the MPKG file and then selecting **File > Import**.

### **E** NOTE

All XML files you create or open in SMART Install Manager appear in the *Modified Packages* tab of the *Welcome* page.

### <span id="page-10-1"></span>Publishing your changes as an MPKG file

The final step in using SMART Install Manager to customize an installation package is to publish your changes as an MPKG file. To do this, select **File > Publish**, and then use the dialog box to define a location for and create the MPKG file.

# <span id="page-11-0"></span>Customizing the SMART Sync Teacher software installation package

To customize the SMART Sync Teacher software installation package, open the

**SMART Sync Teacher.mpkg** file in SMART Install Manager (see *[Opening](#page-9-1) [an](#page-9-1) [installation](#page-9-1) [package](#page-9-1)* [on](#page-9-1) [page](#page-9-1) [4](#page-9-1)), and then set the controls on each page.

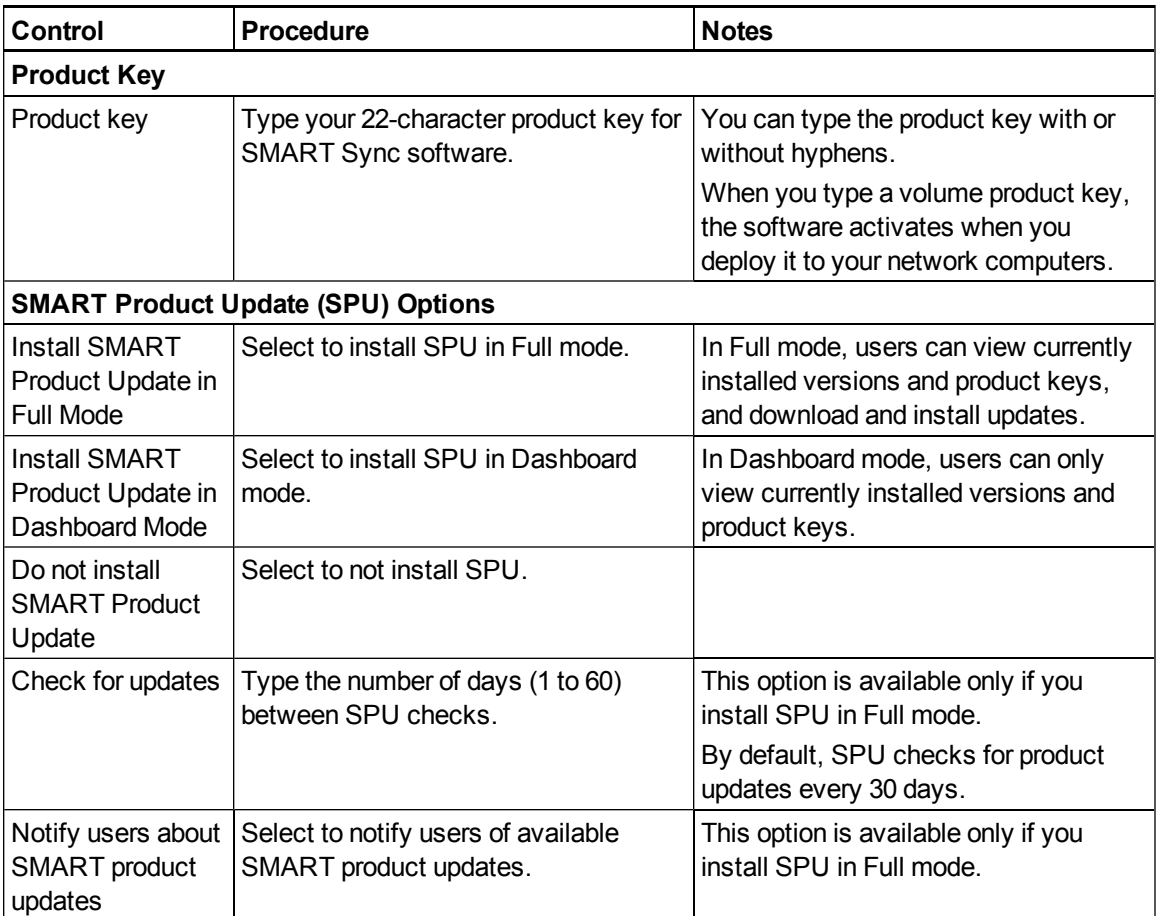

# <span id="page-12-0"></span>Customizing the SMART Sync Student software installation package

To customize the SMART Sync Student software installation package, open the

**SMART Sync Student.mpkg** file in SMART Install Manager (see *[Opening](#page-9-1) [an](#page-9-1) [installation](#page-9-1) [package](#page-9-1)* [on](#page-9-1) [page](#page-9-1) [4](#page-9-1)), and then set the controls on each page.

<span id="page-12-1"></span>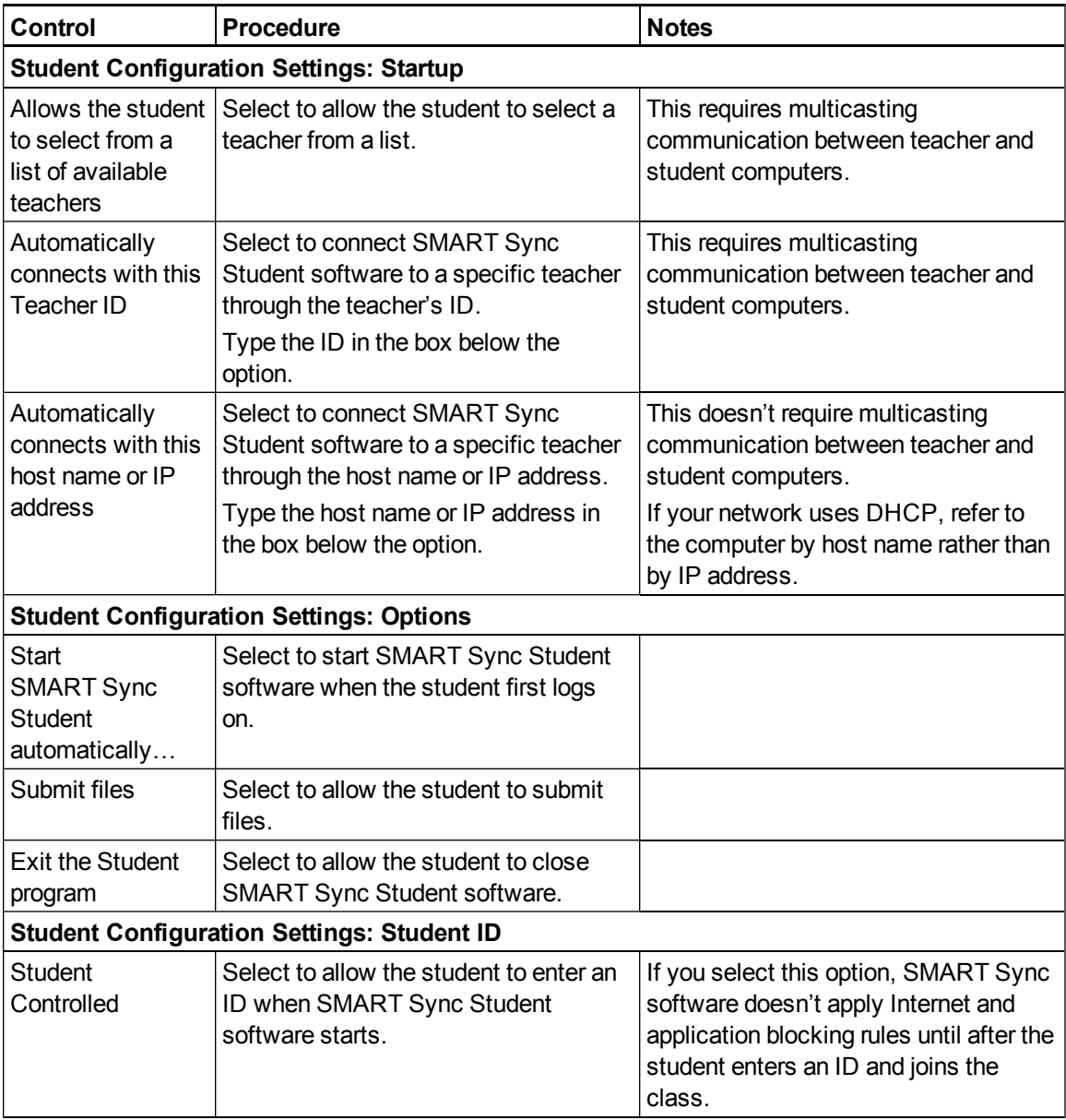

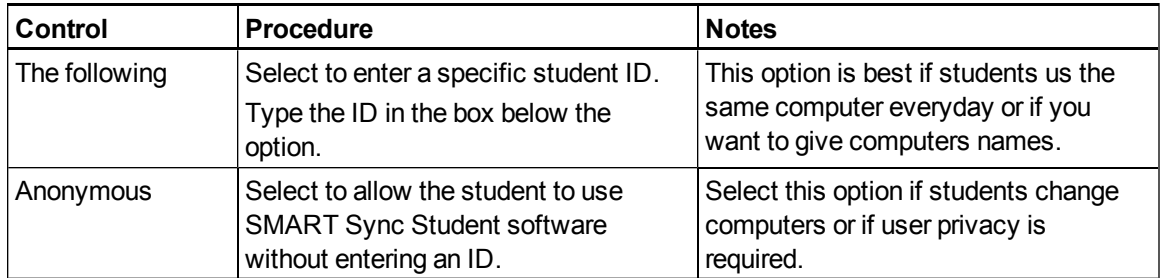

## <span id="page-13-0"></span>Removing SMART Install Manager

You can remove SMART Install Manager from your computer if you no longer need it. You can do this using SMART Uninstaller or Terminal.

g **To remove SMART Install Manager using SMART Uninstaller**

1. In the Finder, browse to **/Applications/SMART Technologies**, and then double-click **SMART Uninstaller**.

The *SMART Uninstaller* window appears.

2. Select **Install Manager**, and then click **Remove**.

A dialog box appears, prompting you to confirm the removal.

- 3. Click **OK**.
- 4. Type your administrator password, and then click **OK**.

#### g **To remove SMART Install Manager using Terminal**

1. In the Finder, browse to **/Applications/Utilities**, and then double-click **Terminal**.

The *Terminal* window appears.

2. Type the following command:

```
sudo "/Applications/SMART Technologies/
SMART Uninstaller.app/Contents/Resources/uninstall"
-i com.smarttech.instllmgr10
```
- 3. Press RETURN.
- 4. Type your administrator password, and then press RETURN.

# <span id="page-14-0"></span>Deploying the software Chapter 3

There are many methods for deploying software installation packages. The following are two common methods:

- Use Apple Remote Desktop software to manage your software installations.
- Use Terminal to install customized software on each computer.

#### **E** NOTE

For more information on using Apple Remote Desktop software, refer to the documentation you received with the software.

#### g **To deploy SMART software using Apple Remote Desktop software**

- 1. Copy the MPKG file that you created with SMART Install Manager to a server that is accessible to all the computers you want to install the software on.
- 2. Using Apple Remote Desktop software on the server, select the computers that you want to update.
- 3. Select **Install Packages**.

A dialog box appears.

- 4. Drag the MPKG file to the *Packages* box in the dialog box.
- 5. Click **Install**.

The software installs on the selected computers.

#### g **To deploy SMART software using Terminal**

1. In the Finder, browse to **/Applications/Utilities**, and then double-click **Terminal**.

The *Terminal* window appears.

2. Type the following command:

```
. . . . . . . .
sudo installer -target / -pkg "[Path]/[File name].mpkg"
```
Where

- o *[Path]* is the path to the MPKG file.
- o *[File name]* is the name of the MPKG file.
- 3. Press RETURN.
- 4. Type your administrator password, and then press RETURN.

# <span id="page-16-0"></span>Recommended computer and network settings Appendix A

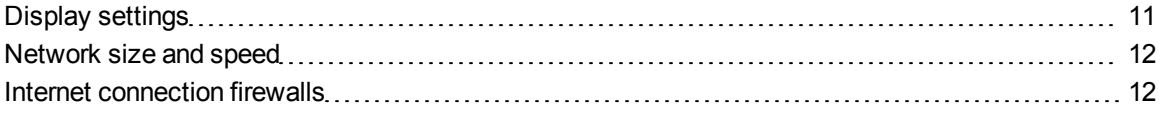

Before you install SMART Sync software, configure your computers and network for optimal performance as documented in this appendix.

## <span id="page-16-1"></span>Display settings

SMART Sync software works best when the teacher and student computers are set to the same screen resolution. However, the software makes adjustments for different resolutions. For example, if a broadcasting computer (either teacher or student) runs at a higher resolution than a viewing computer, scroll bars appear on the viewing computer so you can view the entire higher-resolution screen.

For information on how to change the display settings of your school's monitors, see the documentation for the operating system.

Refer to the following table for the optimal screen resolution and color depth for your school's monitors.

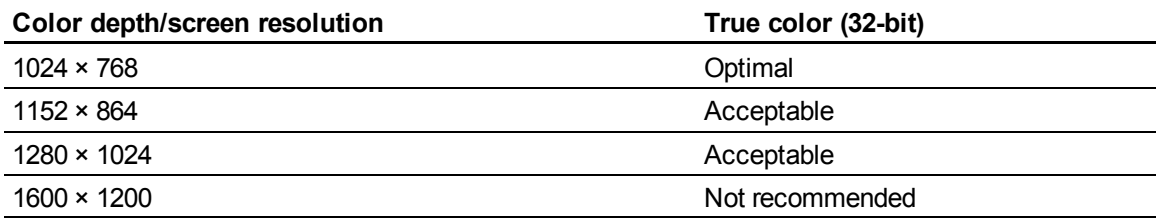

## <span id="page-17-0"></span>Network size and speed

The preferred TCP/IP network configuration for SMART Sync software is a switch or a switching hub that restricts network traffic to a particular segment of your local area network. In this configuration, other network traffic doesn't affect your system and SMART Sync software doesn't slow down other segments of the network. Network activity is faster when the number of connected students is smaller.

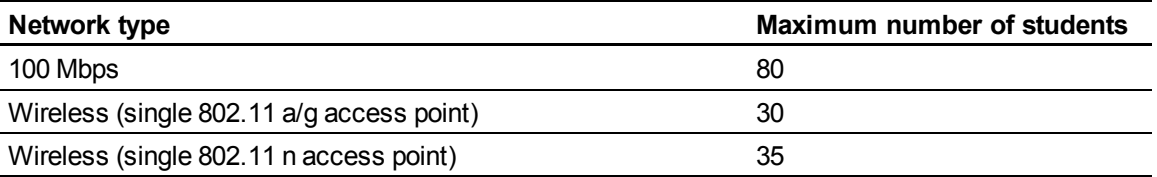

#### **T** TIP

Graphics-rich backgrounds on student screens can slow SMART Sync software performance. Performance is best if student screens have simple, single-color backgrounds.

## <span id="page-17-1"></span>Internet connection firewalls

If you install SMART Sync software on a computer that has an active Internet connection firewall, the firewall can cause network problems. If possible, set the firewall to allow network traffic from SMART Sync software. If this doesn't resolve the problem, ensure the following network communication ports are open:

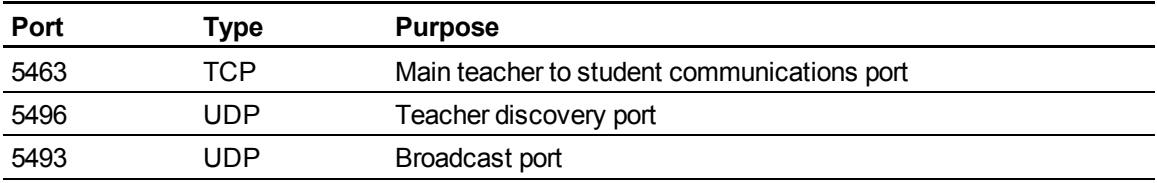

# <span id="page-18-0"></span>**Configuring SMART Sync** Student software Appendix B

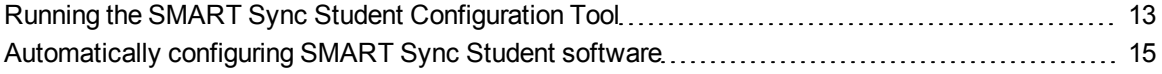

Run the SMART Sync Student Configuration Tool to configure SMART Sync Student software on a student's computer. The SMART Sync Student Configuration Tool updates the **/Library/Preferences/com.smarttech.smartsync.SyncClient.plist** file on the student's computer, which you can then use to configure SMART Sync Student software on other students' computers without running the tool each time.

## <span id="page-18-1"></span>Running the SMART Sync Student Configuration Tool

If you want to configure a SMART Sync Student software installation, run the SMART Sync Student Configuration Tool.

#### **G** IMPORTANT

To run the SMART Sync Student Configuration Tool, you must run the application with elevated permissions. You must provide an administrator ID and password before running the tool.

#### g **To run the SMART Sync Student Configuration Tool**

1. Open the Finder, browse to **SMART Technologies/SMART Tools**, and then double-click **Sync Student Configuration Tool**.

A dialog box appears.

2. Type your administrator account password in the *Password* box, and then click **OK**.

The SMART Sync Student Configuration Tool appears.

3. Click **Next**.

Configuring SMART SyncStudent software

<span id="page-19-5"></span>4. In the *Startup* page, select one of the following options:

<span id="page-19-4"></span><span id="page-19-0"></span>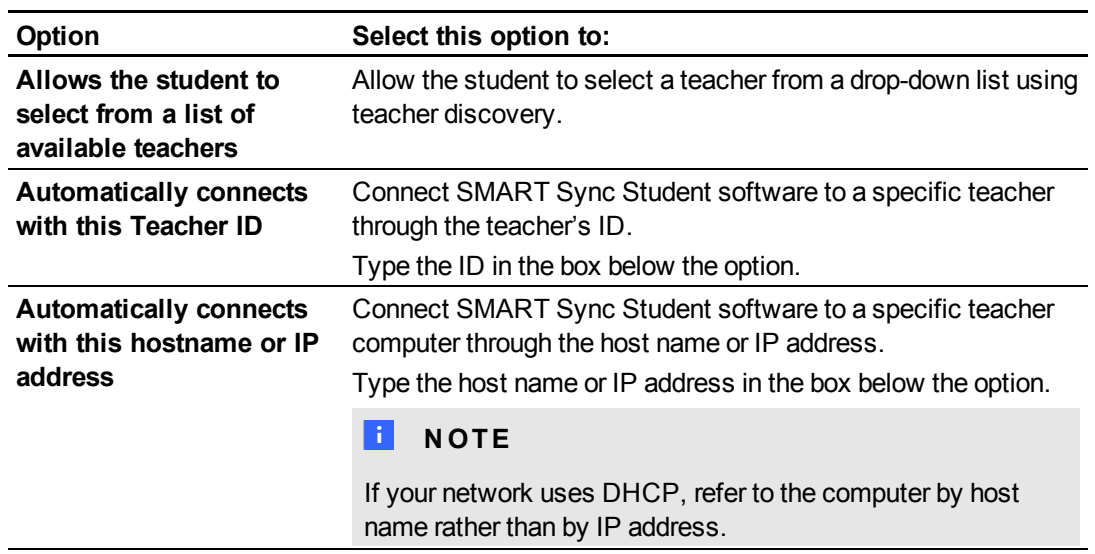

- 5. Click **Next**.
- 6. In the *Options* page, clear the **Start SMART Sync Student automatically** check box if you don't want SMART Sync Student software to start when the student first logs on.
- 7. Select the check boxes for the options you want to enable, and then click **Next**.

<span id="page-19-2"></span><span id="page-19-1"></span>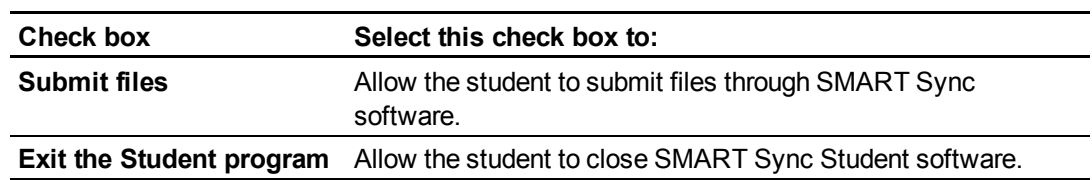

<span id="page-19-3"></span>8. In the *Student ID* page, select one of the following options, and then click **Next**.

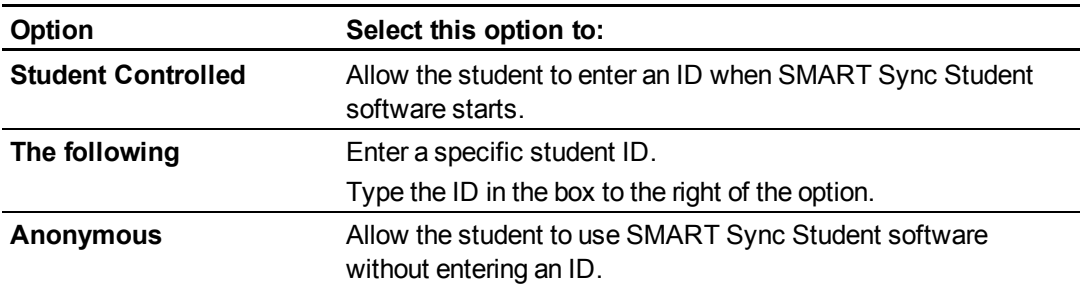

9. Click **Finish**.

# <span id="page-20-0"></span>Automatically configuring SMART Sync Student software

After you configure SMART Sync Student software on one student computer, copy the **com.smarttech.smartsync.SyncClient.plist** file from the student's computer to a central location on your network. (That file is located in **/Library/Preferences**.) You can then copy the file to other student computers to configure SMART Sync Student Configuration Tool automatically without running the tool each time.

#### **G** IMPORTANT

Only copy the file to other student computers if you did not specify a student ID in step 8 of the previous procedure. If you specified a teacher in step 4 and a student ID in step 8 and then copied the file to other student computers, all students will connect to the same teacher with the same student ID.

# <span id="page-22-0"></span>**Index**

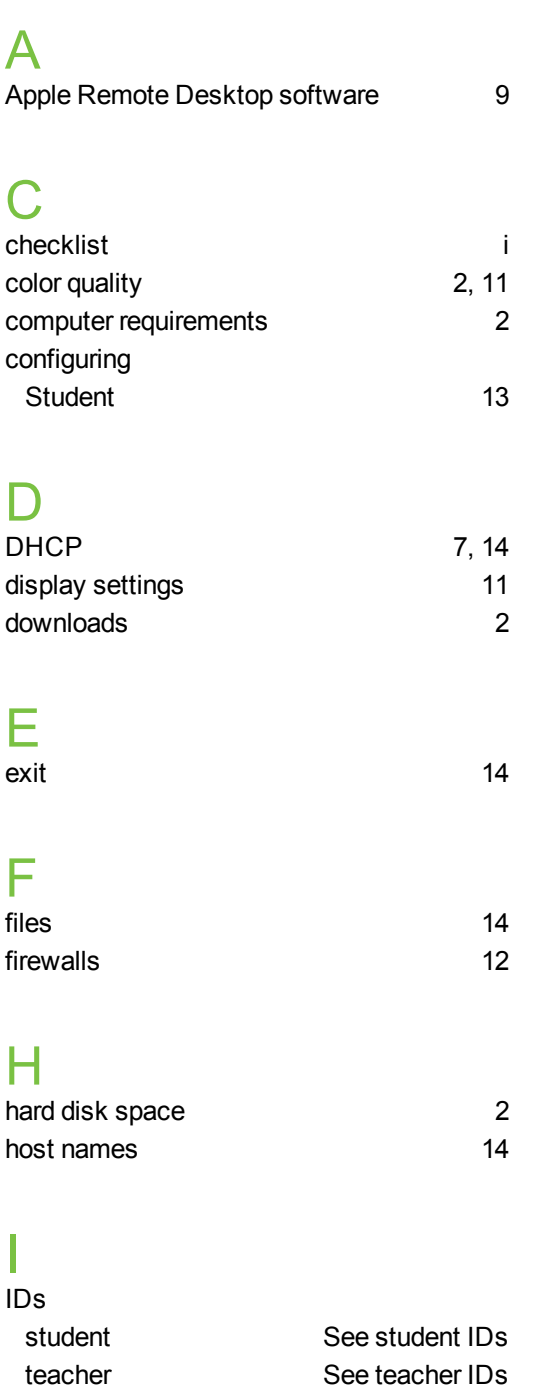

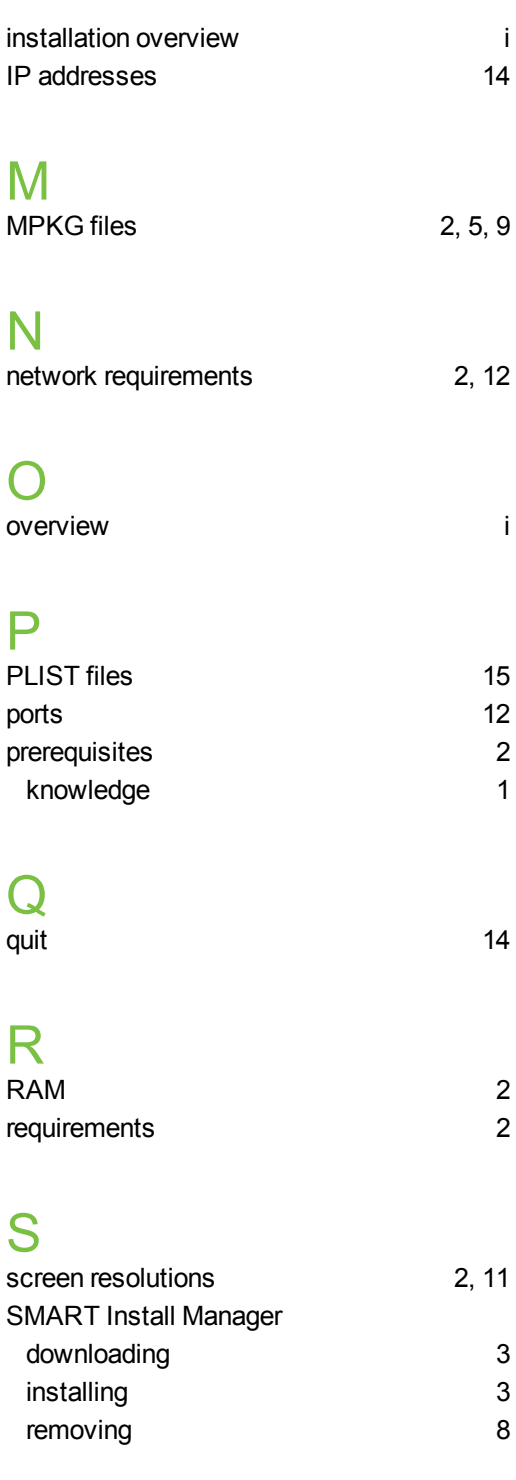

### **I N D E X**

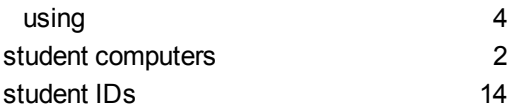

## T

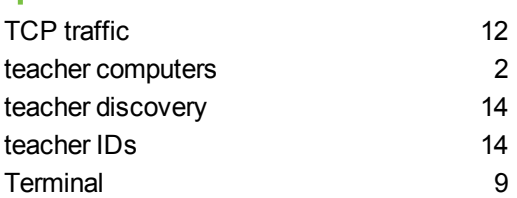

# U

UDP [12](#page-17-1)

# W

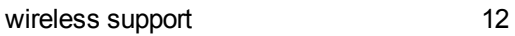

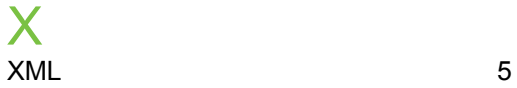

#### SMART Technologies

[smarttech.com/support](http://www.smarttech.com/support) [smarttech.com/contactsupport](http://www.smarttech.com/contactsupport)